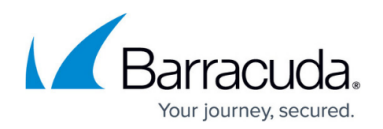

# **Restoring a System State Backup**

#### <https://campus.barracuda.com/doc/94535818/>

When restoring a System State backup, the process is two-fold. The first part is restoring the system state files backed up with Intronis and the second part is importing the system state files into Windows Server Backup to complete the restore. This article will outline the process for the first part as well as tell you where to look for help with the second.

### **Directions**

- 1. Log on to the [management portal](https://manage.barracudamsp.com/Login.aspx) and navigate to the computer account you want to restore from.
- 2. Click the **Restore** tab.
- 3. Click the button next to **System State**.

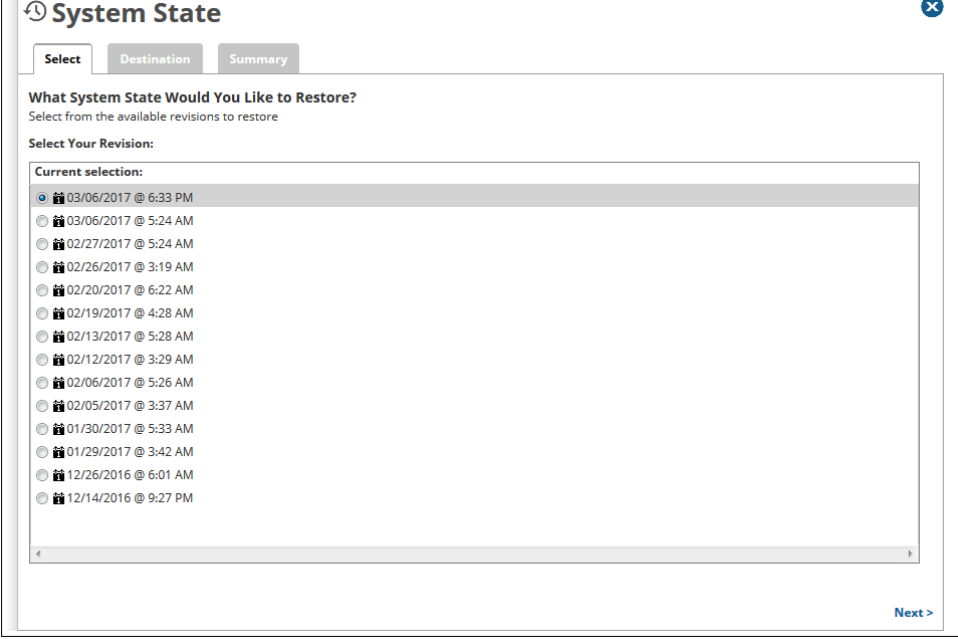

- 4. Choose the date of the backup you want to restore and click **Next**.
- 5. Click the **Destination** tab.
- 6. Specify the folder you want the system state files restored to and click **Next**.

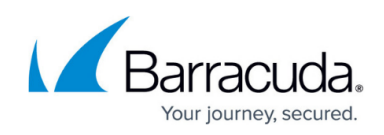

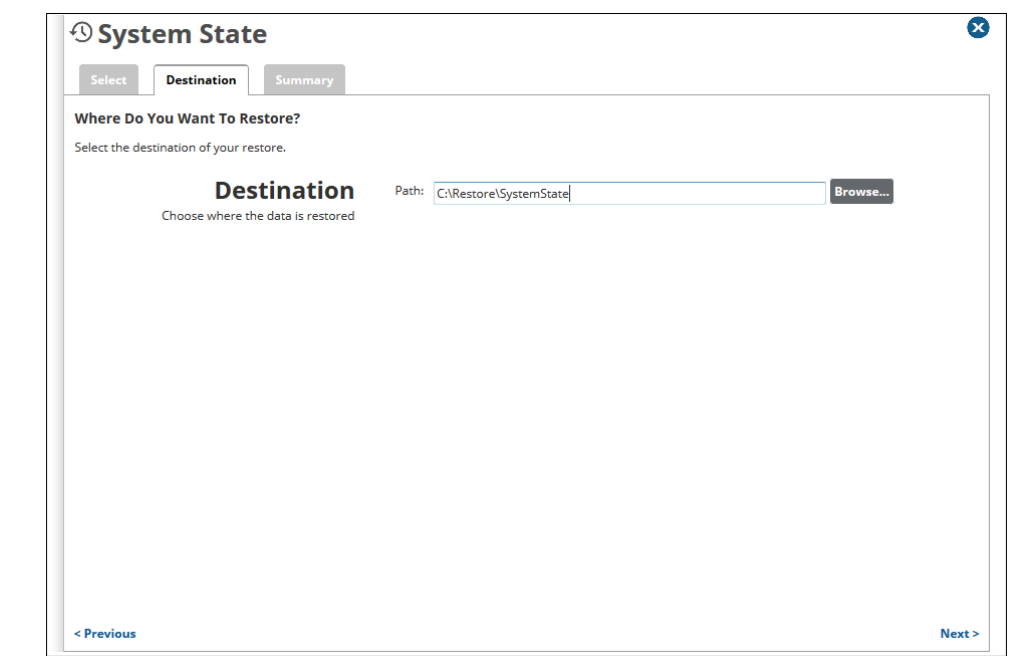

7. On the final page, you will be given a summary of the restore job. If everything looks OK, click the **Restore** button to start the restore.

## **Importing the System State Backup**

After you have restored the system state files, use this article from Microsoft to import the system state files into Windows Server Backup.

Windows requires identical hardware and system configuration in order for Windows Server Backup to recognize a system state. A system state file created by one computer will not be recognized as existing by Windows Server backup.

[Microsoft states the following](https://support2.microsoft.com/en-us): "Microsoft does not support restoring a system state backup from one computer to a second computer of a different make, model, or hardware configuration. Microsoft will only provide commercially reasonable efforts to support this process. Even if the source and destination computers appear to be identical makes and models, there may be driver, hardware, or firmware differences between the source and destination computers."

## Barracuda Intronis Backup

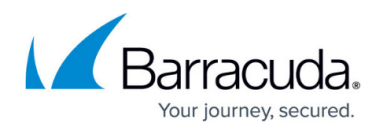

### **Figures**

- 1. restorebutton.png
- 2. systemstaterestore1new.png
- 3. systemstaterestore2new.png

© Barracuda Networks Inc., 2024 The information contained within this document is confidential and proprietary to Barracuda Networks Inc. No portion of this document may be copied, distributed, publicized or used for other than internal documentary purposes without the written consent of an official representative of Barracuda Networks Inc. All specifications are subject to change without notice. Barracuda Networks Inc. assumes no responsibility for any inaccuracies in this document. Barracuda Networks Inc. reserves the right to change, modify, transfer, or otherwise revise this publication without notice.